#### $\,$  Easy Login Badges for 2-3  $\,$

For detailed instructions on how to use Easy Login, go to the Class Management page in Scholastic Digital Manager and select Easy Login Settings.

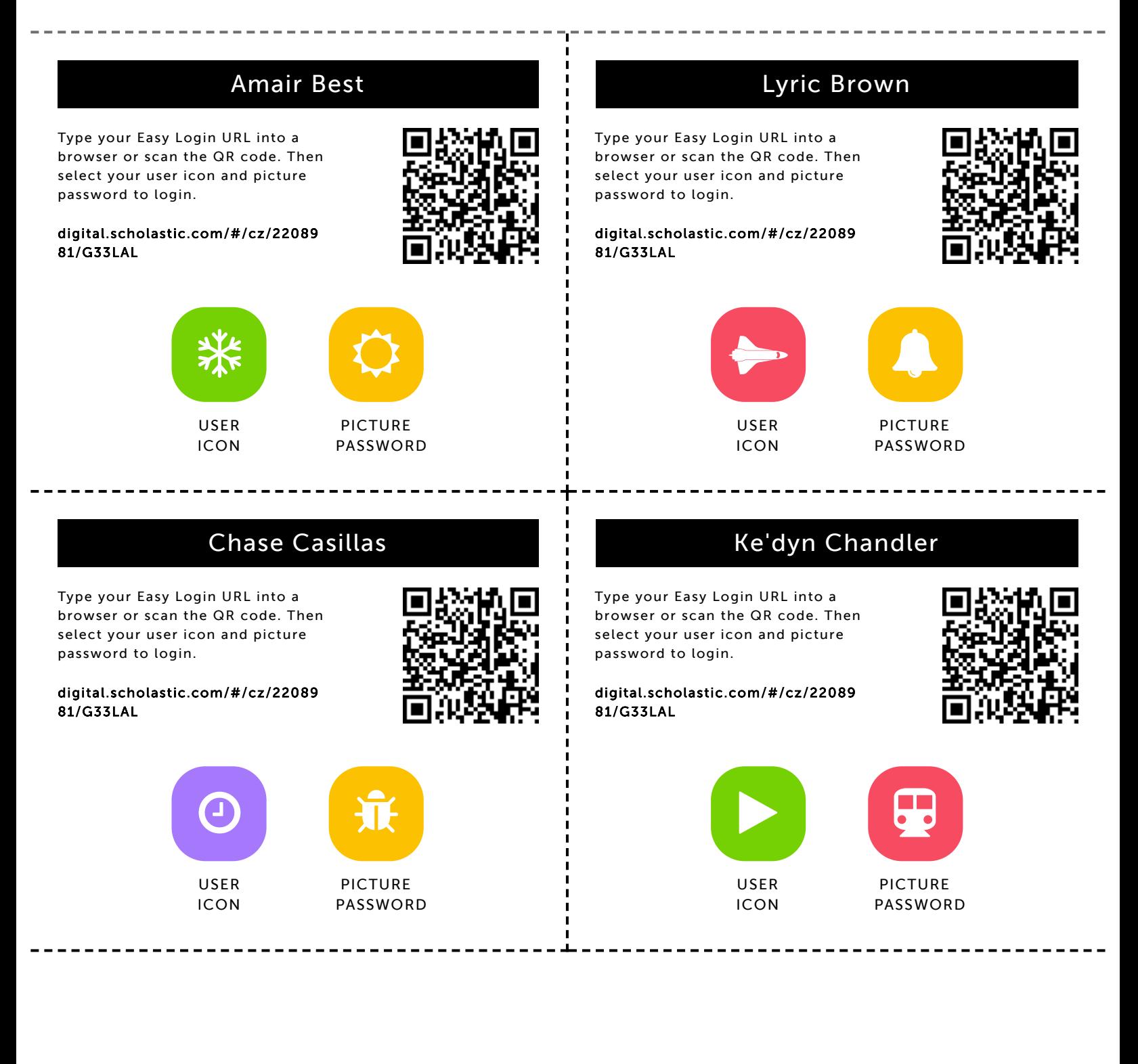

#### Chase Clifton

9/10/2019 Scholastic Digital Manager Scholastic Digital Manager Scholastic Digital Manager Scholastic Digital M

Type your Easy Login URL into a browser or scan the QR code. Then select your user icon and picture password to login.

digital.scholastic.com/#/cz/22089 81/G33LAL

Type your Easy Login URL into a browser or scan the QR code. Then select your user icon and picture

digital.scholastic.com/#/cz/22089

\*

USER ICON

password to login.

81/G33LAL

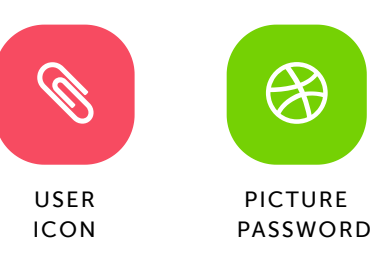

Zayd Gans

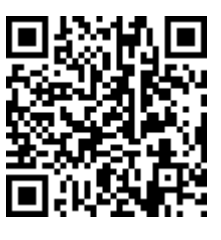

#### Kaeem Edwards

Type your Easy Login URL into a browser or scan the QR code. Then select your user icon and picture password to login.

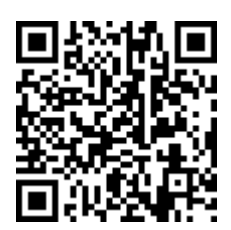

digital.scholastic.com/#/cz/22089 81/G33LAL

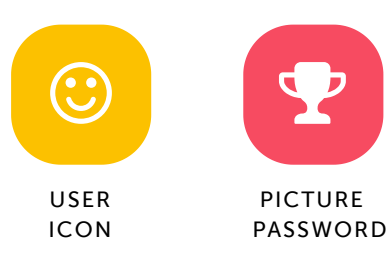

Type your Easy Login URL into a browser or scan the QR code. Then select your user icon and picture password to login.

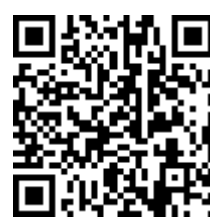

81/G33LAL

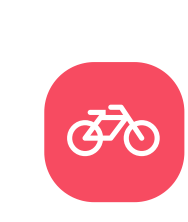

PICTURE

Kiara Johnson

PICTURE PASSWORD

Type your Easy Login URL into a browser or scan the QR code. Then select your user icon and picture password to login.

digital.scholastic.com/#/cz/22089 81/G33LAL

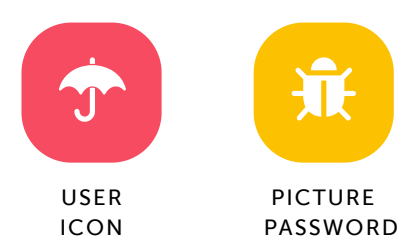

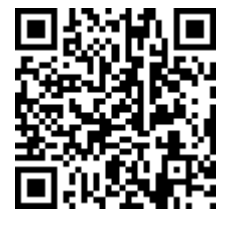

.execes.com/article.com/2208981 2208981 2208981 2208981 2208981 220898 20898 20998 20998 20998 20998 20998 209<br>.executiv

## browser or scan the QR code. Then

digital.scholastic.com/#/cz/22089 81/G33LAL

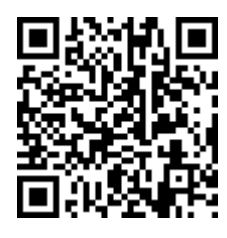

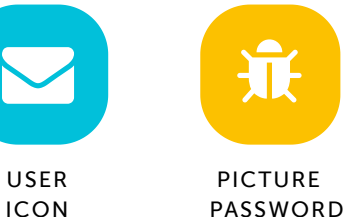

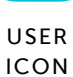

#### Zyla Gibbons

digital.scholastic.com/#/cz/22089

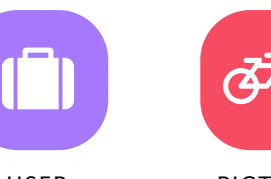

USER ICON

PASSWORD

### Dominic Johnson

Type your Easy Login URL into a select your user icon and picture password to login.

#### Jeffrey Jordan

9/10/2019 Scholastic Digital Manager Scholastic Digital Manager Scholastic Digital Manager Scholastic Digital M

Type your Easy Login URL into a browser or scan the QR code. Then select your user icon and picture password to login.

digital.scholastic.com/#/cz/22089 81/G33LAL

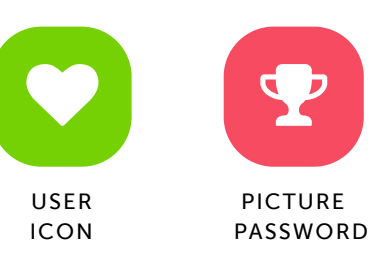

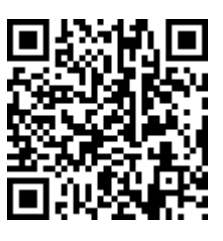

#### Terrill Lisby Jr

Type your Easy Login URL into a browser or scan the QR code. Then select your user icon and picture password to login.

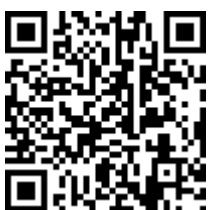

digital.scholastic.com/#/cz/22089 81/G33LAL

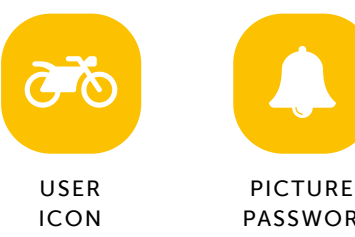

# $\clubsuit$

PASSWORD

#### Masiya McDaniels

Type your Easy Login URL into a browser or scan the QR code. Then select your user icon and picture password to login.

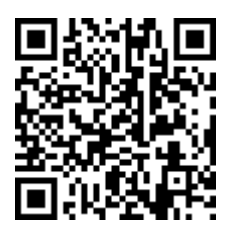

digital.scholastic.com/#/cz/22089 81/G33LAL

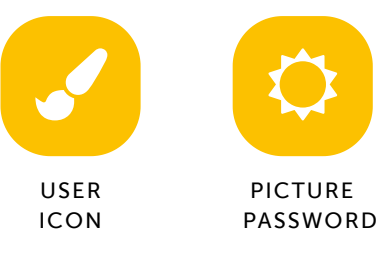

#### Jayden Pollard-Sims

Type your Easy Login URL into a browser or scan the QR code. Then select your user icon and picture password to login.

digital.scholastic.com/#/cz/22089 81/G33LAL

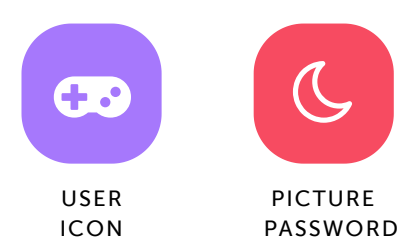

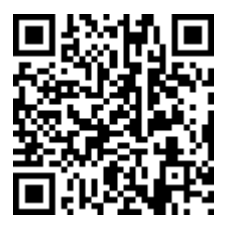

https://digital.scholastic.com/#/students/print/2208981 3/5

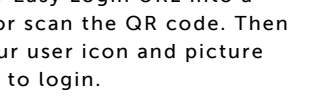

USER ICON

81/G33LAL

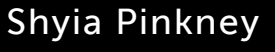

Type your Easy Login URL into a browser or scan the QR code. Then select your user icon and picture password to login.

digital.scholastic.com/#/cz/22089

81/G33LAL

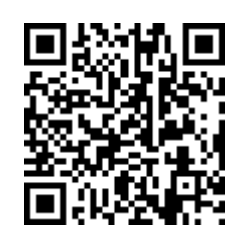

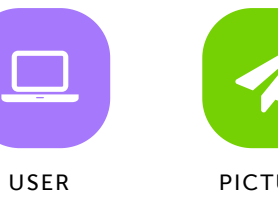

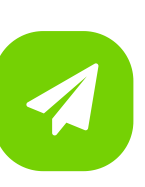

PICTURE PASSWORD

#### Amyah Porter

Type your Easy Login URL into a browser or scan the QR code. Then select your user icon and picture password to login.

digital.scholastic.com/#/cz/22089

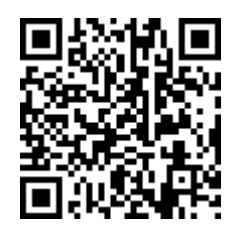

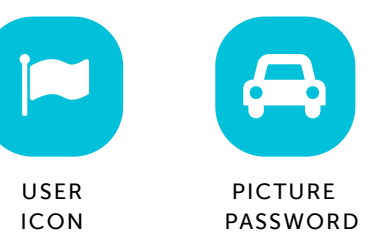

#### Zayd Shaheed

9/10/2019 Scholastic Digital Manager Scholastic Digital Manager Scholastic Digital Manager Scholastic Digital M

Type your Easy Login URL into a browser or scan the QR code. Then select your user icon and picture password to login.

digital.scholastic.com/#/cz/22089 81/G33LAL

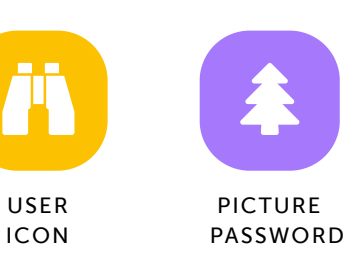

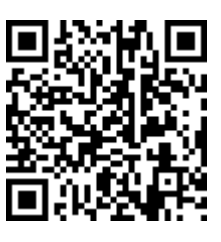

#### Naomi Sharpe

Type your Easy Login URL into a browser or scan the QR code. Then select your user icon and picture password to login.

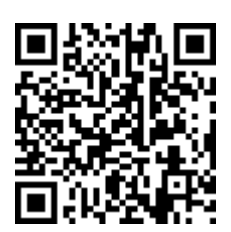

digital.scholastic.com/#/cz/22089 81/G33LAL

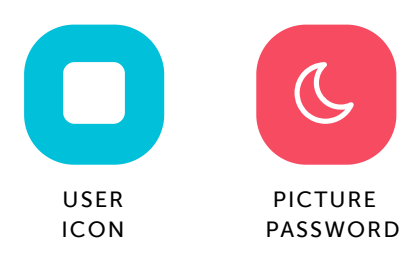

#### Ya'Hynis Smith

Type your Easy Login URL into a browser or scan the QR code. Then select your user icon and picture password to login.

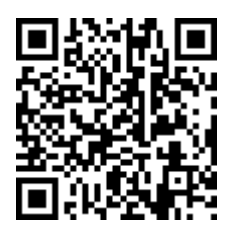

digital.scholastic.com/#/cz/22089 81/G33LAL

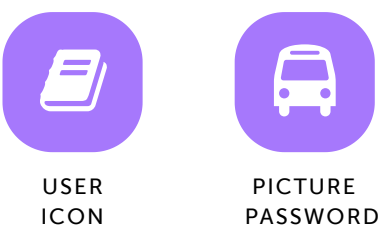

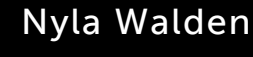

Type your Easy Login URL into a browser or scan the QR code. Then select your user icon and picture password to login.

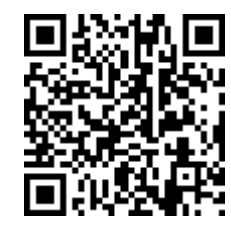

digital.scholastic.com/#/cz/22089 81/G33LAL

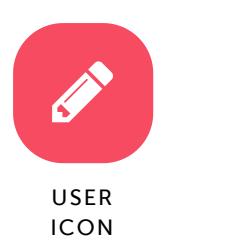

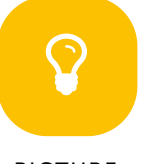

PICTURE PASSWORD

#### Amiya Williams

9/10/2019 Scholastic Digital Manager Scholastic Digital Manager Scholastic Digital Manager Scholastic Digital M

Type your Easy Login URL into a browser or scan the QR code. Then select your user icon and picture password to login.

digital.scholastic.com/#/cz/22089 81/G33LAL

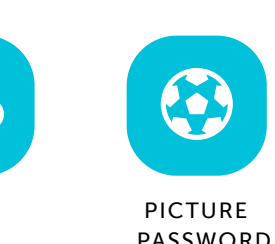

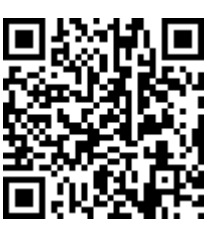

#### Christelle Wright

Type your Easy Login URL into a browser or scan the QR code. Then select your user icon and picture password to login.

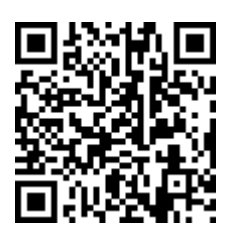

A.

PICTURE PASSWORD

<u>-----------</u>

digital.scholastic.com/#/cz/22089 81/G33LAL

**SE** 

USER ICON

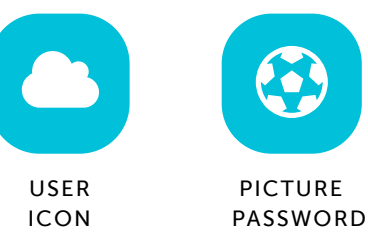

#### Mikal Young

Type your Easy Login URL into a browser or scan the QR code. Then select your user icon and picture password to login.

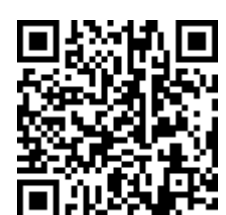

digital.scholastic.com/#/cz/22089 81/G33LAL

----

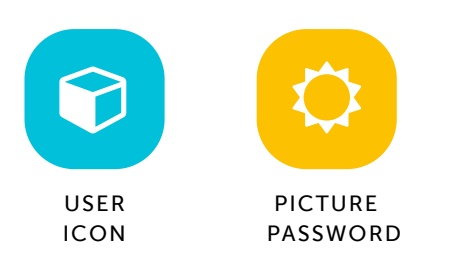

--------